# **VPN (Virtual Private Network) at the Free University of Bolzano/Bozen**

#### **Infos regarding the usage of VPN**

<http://www.unibz.it/ict/vpn/index.html?LanguageID=EN>

## **Instructions for Windows 98, ME, NT 4.0, 2000 and XP**

<http://www.unibz.it/ict/vpn/win/index.html?LanguageID=EN>

## **Instructions for MacOS X 10.2-10.4**

<http://www.unibz.it/ict/vpn/mac/index.html?LanguageID=EN>

## **Instructions for Linux**

1. Download and install the kernel headers corresponding to the kernel in use. Some distributions name this package kernel-headers, others name it linux-headers:

# sudo apt-get install kernel-headers-X.X.XX-X-XXX

or

# sudo apt-get install linux-headers-X.X.XX-XXX

Substitute the notation X.X.XX with the actual version of your kernel. You can get the version of your kernel by issuing the following command:

# uname -a

A valid version number could be, for example, 2.6.12-9-386.

2. Download and install the vpnclient:

Substitute the notation X Z with your university network's username and password:

```
wget –no-check-certificate –http-user=X –http-password=Z
https://pro.unibz.it/vpn/Linux/vpnclient-linux-x86_64-4.8.00.0490-k9.tar.gz
```
3. Untar the source of vpnclient and install it.

```
 Depending on the Linux Distribution you might need to install ''make'' and
''gcc-3.4''
```

```
Last update: 2019/01/16
10:03 auth:howto:linux:vpnclient https://wiki.inf.unibz.it/doku.php?id=auth:howto:linux:vpnclient&rev=1156169171
```

```
 apt-get install make gcc-3.4
```

```
 # tar xfz vpnclient-linux-4.7.00.0640-k9.tar.gz
 # cd vpnclient
 # ./vpn_install
```
You will get some messages and you will be requested to answer to some questions:

```
 Directory where binaries will be installed [/usr/local/bin]
  Automatically start the VPN service at boot time [yes]
   Directory containing linux kernel source code [/lib/modules/X.X.XX-X-
XXX/build]
```
You only have to modify the predefined answers if they do not correspond to your actual situation. If everything works, you will see some compilation messages and then the installation program will stop.

4. Download the unibz.pcf configuration file from the site of the university. Substitute the notation XXX ZZZ with your university network's username and password:

```
 # wget --no-check-certificate --http-user=XXX --http-password=ZZZ
https://pro.unibz.it/vpn/Configuration/unibz.zip
```
5. Unzip the configuration file and copy it to the correct location:

```
 # unzip unibz.zip
 # cp unibz.pcf /etc/opt/cisco-vpnclient/Profiles/.
```
6. Initialize the vpnclient:

# sudo /etc/init.d/vpnclient init start

7. You can now start the vpnclient using sudo:

\$ sudo vpnclient connect unibz

You will see some messages and then you will be requested to insert your username and password:

```
 Cisco Systems VPN Client Version 4.8.00 (0490)
   Copyright (C) 1998-2005 Cisco Systems, Inc. All Rights Reserved.
   Client Type(s): Linux
  Running on: Linux 2.6.15-26-686 #1 SMP PREEMPT Thu Aug 3 03:13:28 UTC 2006
i686
   Config file directory: /etc/opt/cisco-vpnclient
```
 Initializing the VPN connection. Contacting the gateway at 193.206.186.111 User Authentication for unibz...

Enter Username and Password.

```
 Username []: X
 Password []: Z
 Authenticating user.
 Negotiating security policies.
 Securing communication channel.
```

```
 Your VPN connection is secure.
```
 VPN tunnel information. Client address: 172.21.204.1 Server address: 193.206.186.111 Encryption: 128-bit AES Authentication: HMAC-SHA IP Compression: None NAT passthrough is active on port UDP 4500 Local LAN Access is disabled

Please notice that you will have to leave the console open in order to have the VPN running.

From: <https://wiki.inf.unibz.it/>- **Engineering-Tech Wiki**

Permanent link: **<https://wiki.inf.unibz.it/doku.php?id=auth:howto:linux:vpnclient&rev=1156169171>**

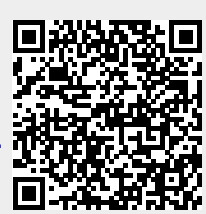

Last update: **2019/01/16 10:03**